## **MATLAB 2013A KURULUMU**

**www.uludag.edu.tr internet sayfamızdan indirme merkezinden(ftp sunucusu***)email kullanıcı adı ve şifrenizi girerek ISO\matlab\2013a* **dizini içindeki;**

**-matlab2013a\_win32.rar (Windows 32 bit) veya matlab2013a\_win64.rar (Windows 64 bit)**

**-matlab2013\_lisans\_key.txt**

**-License.dat dosyalarını bilgisayarınıza indirin. Rar dosyasını winrar programıyla açabilirsiniz.**

**Dosya arşivinden indirmiş olduğunuz MATHLAB 2013a kurulum dizinindeki Windows 32 bit için setup.exe, Windows 64 bit için matlab\_R2013a\_win64\_installer.exe i çalıştırınız.**

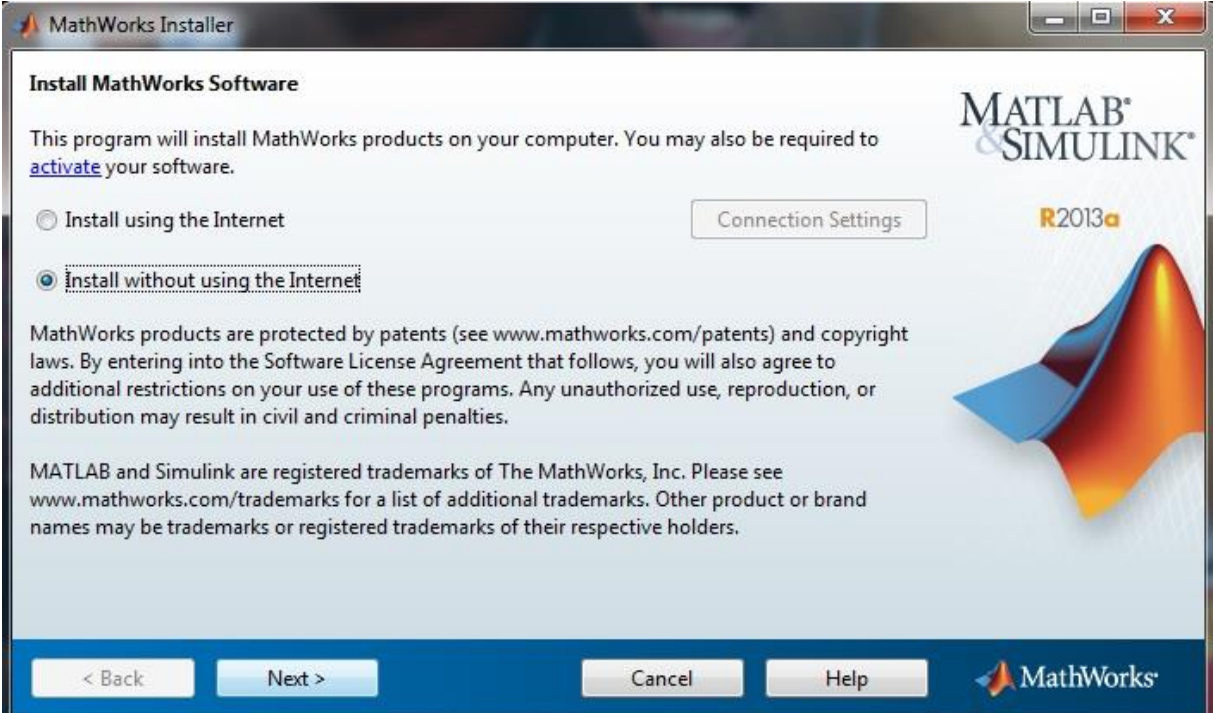

**Hoş geldiniz ekranında Install without using the Internet'i seçerek kuruluma başlayın.**

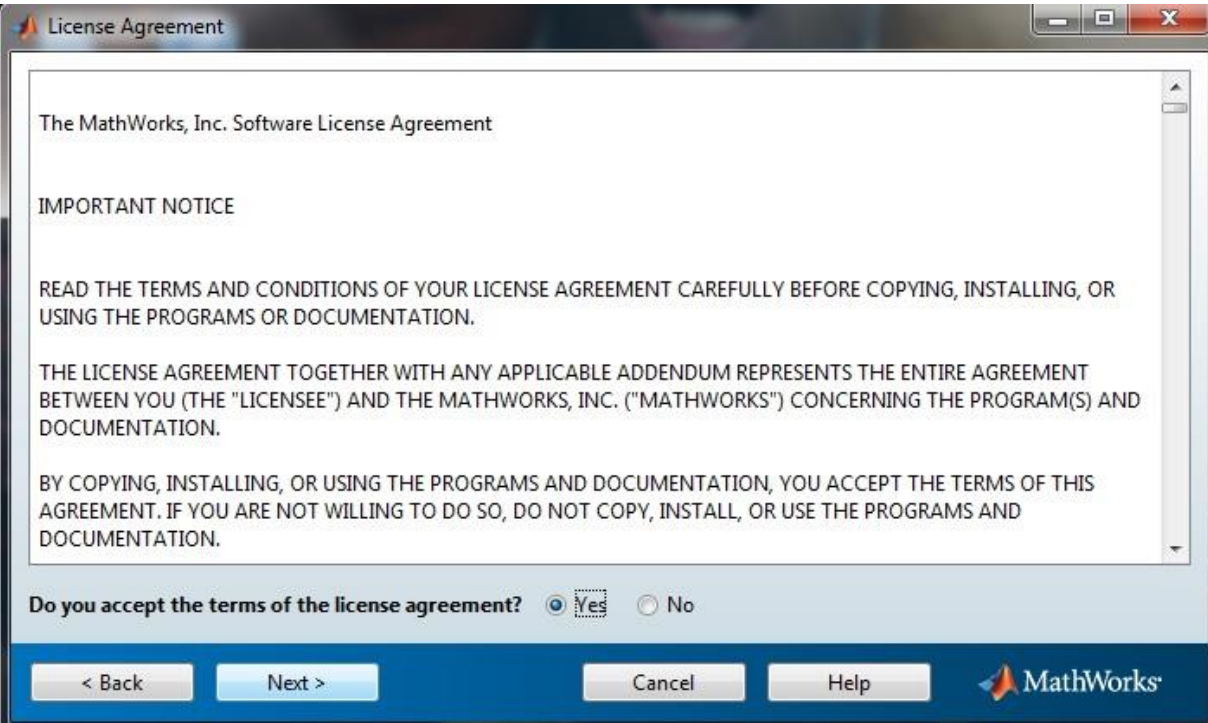

**Lisans sözleşmesi ekranında sözleşmeyi kabul edip, next ile devam edin.**

**Dosya sunucusunda yer alan Matlab2013a\_Lisans\_key.txt dosyasındaki içindeki key'i girdikten sonra next diyerek devam edin.**

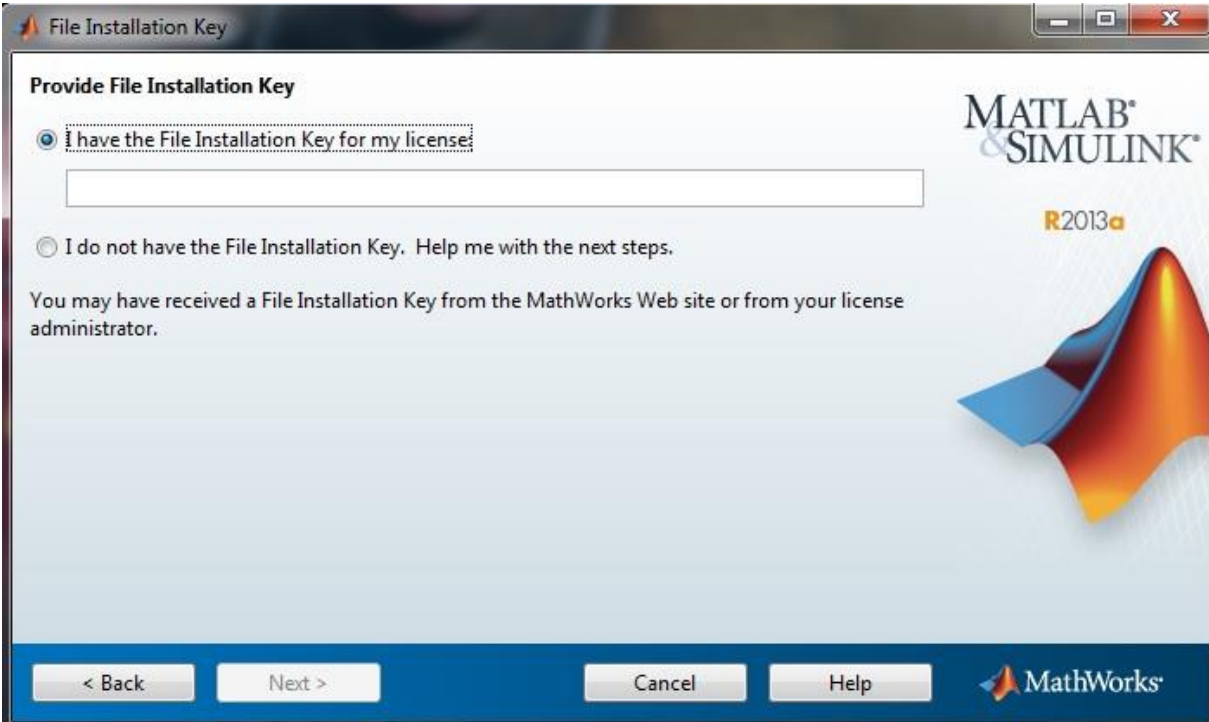

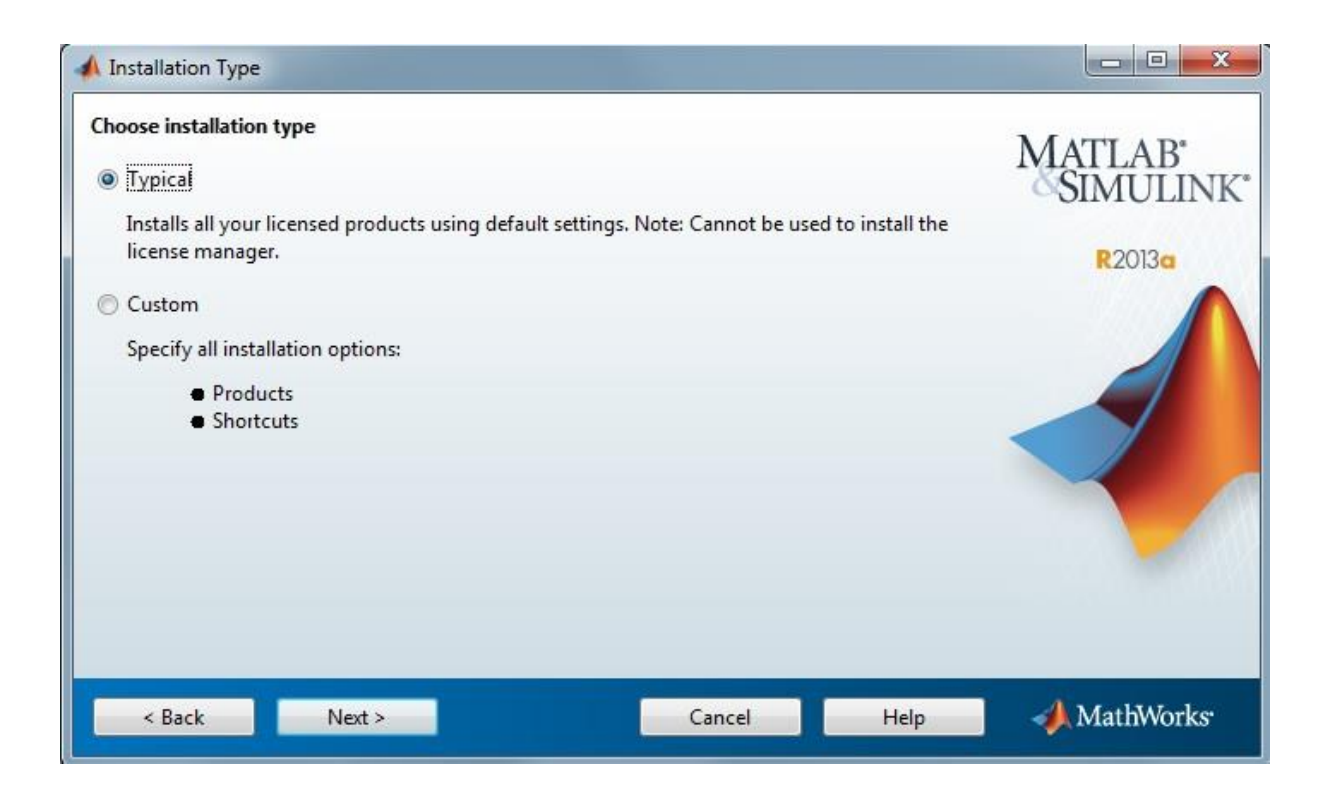

**Bu kısımda Typical kurulumu seçiyoruz.**

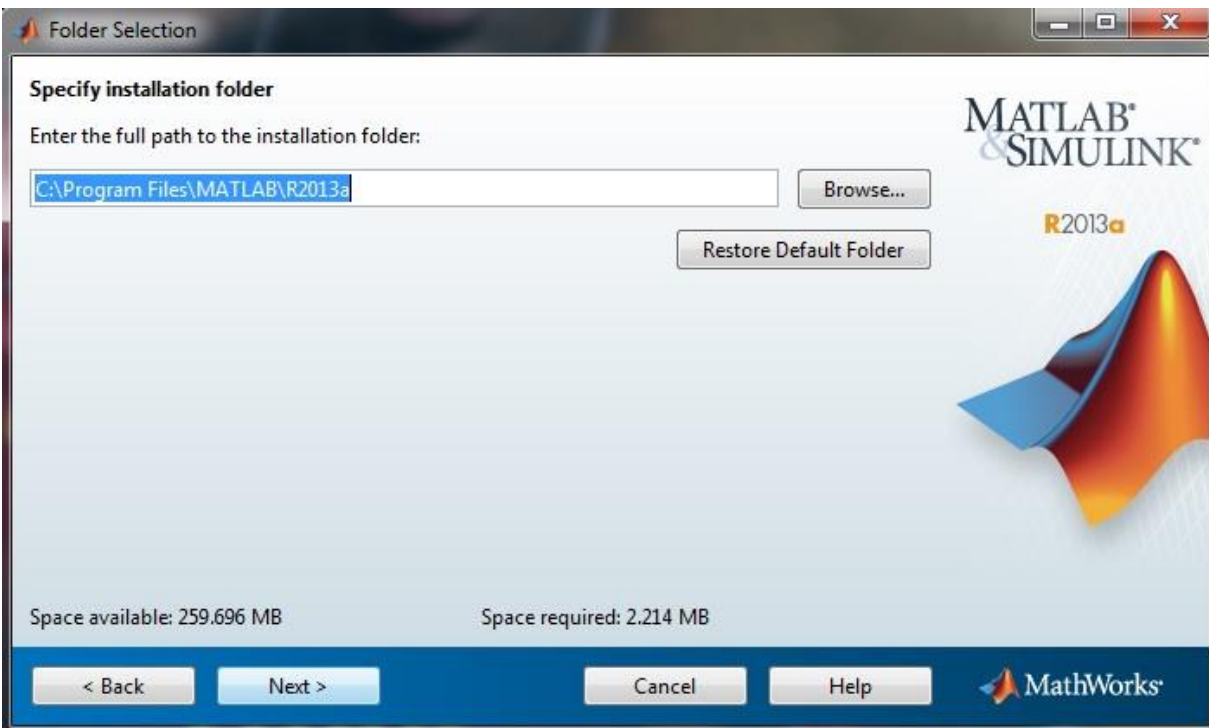

## **Next ile devam ediyoruz.**

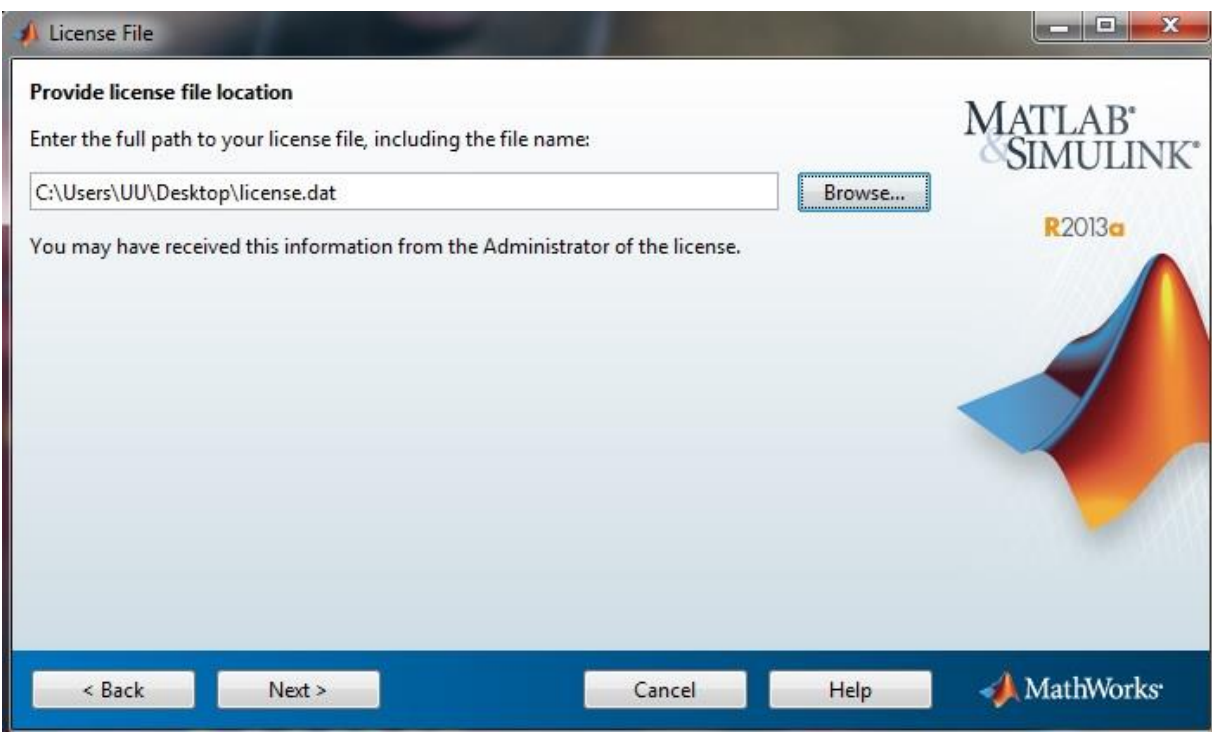

**Browse'u tıklayıp dosya sunucusundan edindiğimiz License.dat dosyasının yolunu gösteriyoruz.**

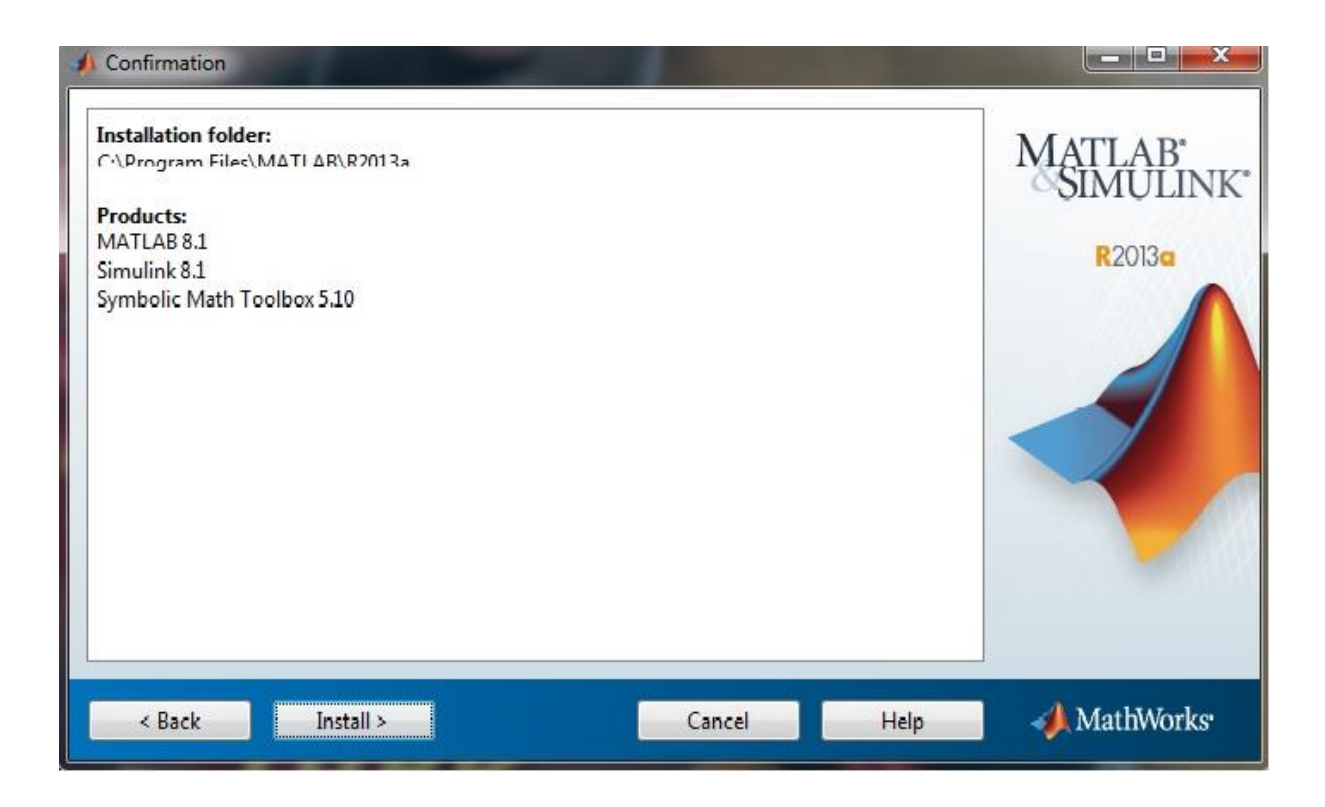

**Tipik kurulum bileşenleri kendi seçtiğinden dolayı Install a tıklayıp devam ediyoruz.**

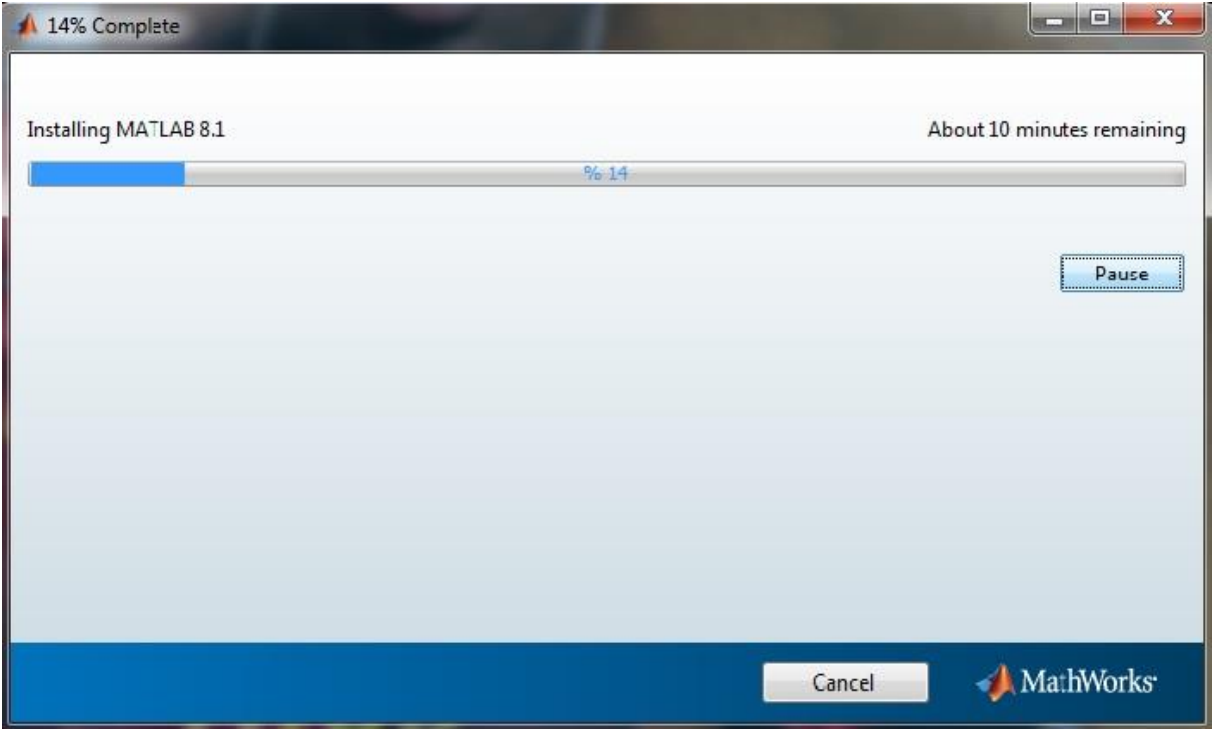

**Kurulumun tamamlanmasını bekliyoruz.**

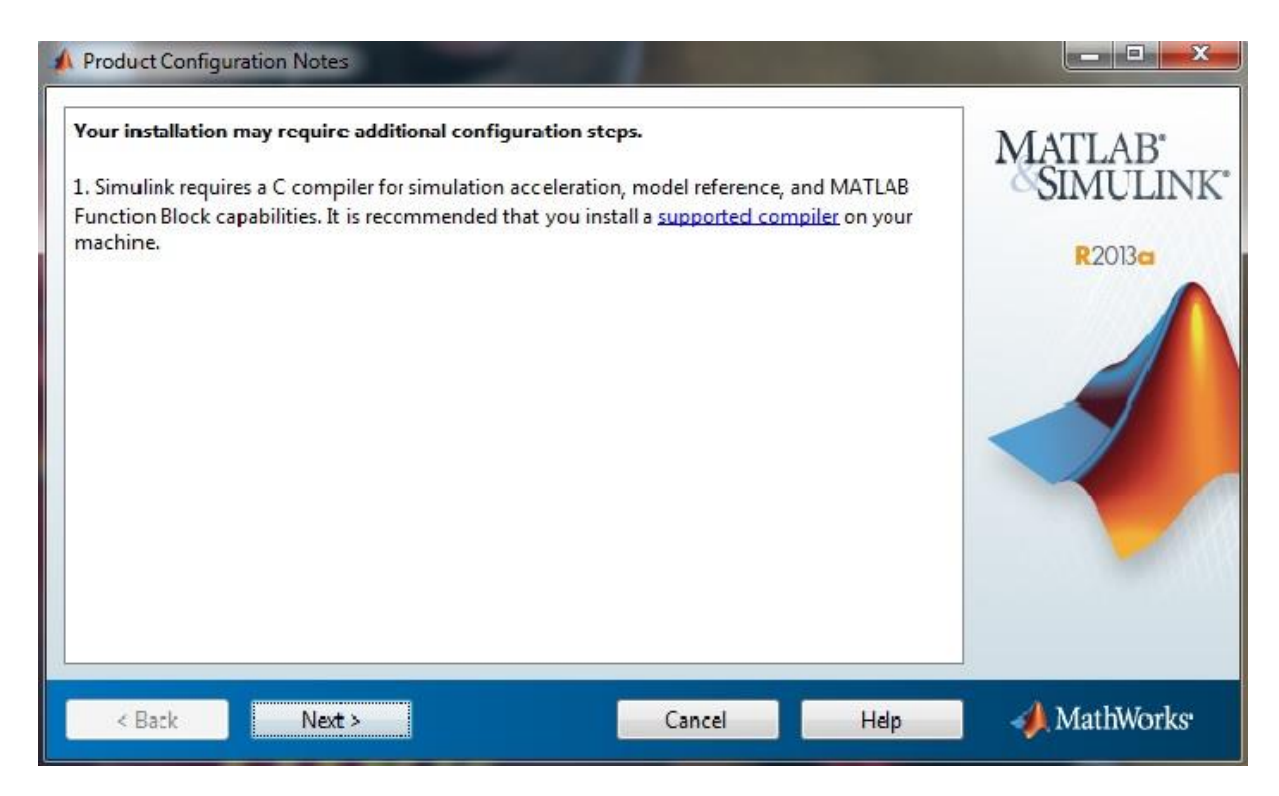

**Bu kısımda Next'e tıklayıp devam ediyoruz.**

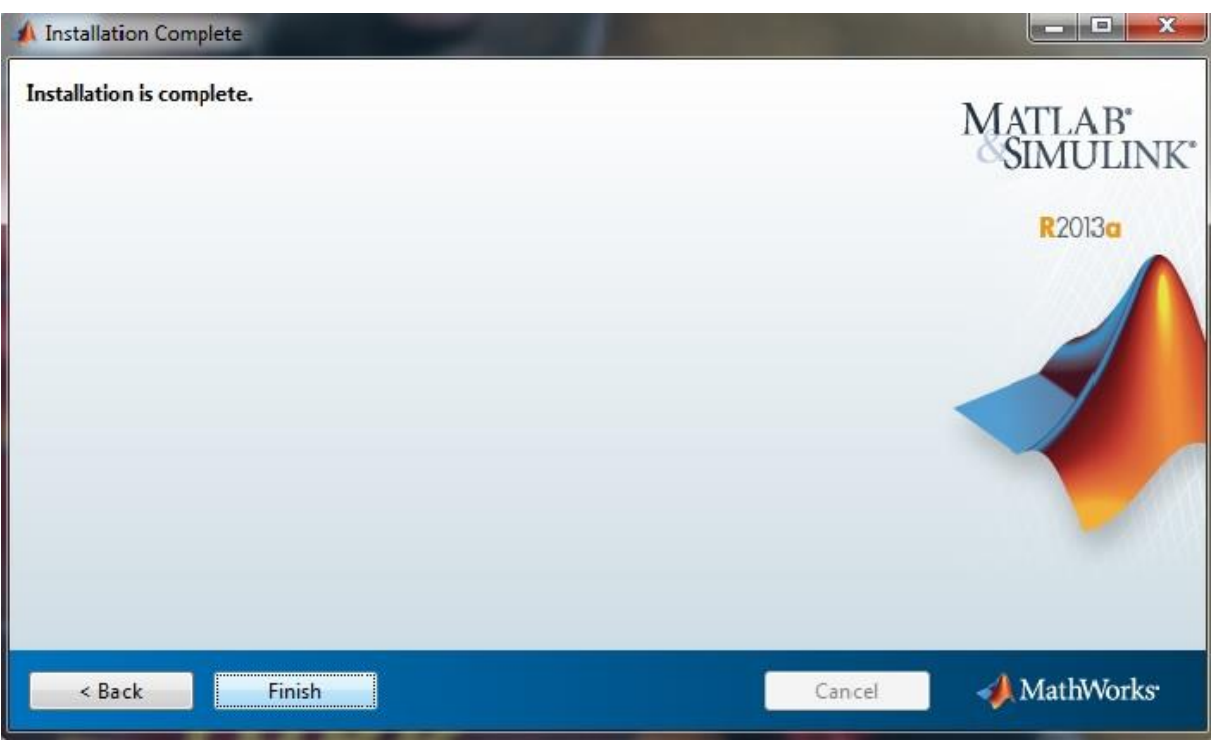

**Installation is complete yazısını gördükten sonra Finish'e tıklayıp MATHLAB 2013a' ı çalıştırabiliriz.**